## **Windows 8 Setup to Connect to "MC 802.1x"**

Go to your Desktop display and find the wireless icon in the bottom right corner by the time/date display. With your mouse, right-click on the icon (with a touch-only display, do a prolonged touch on the icon) to get the pop-up menu.

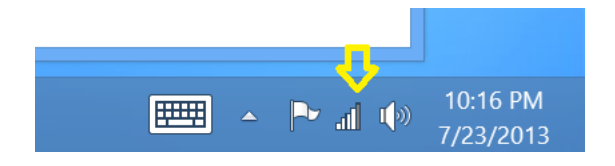

Select "Open Network and Sharing Center" from the pop-up menu.

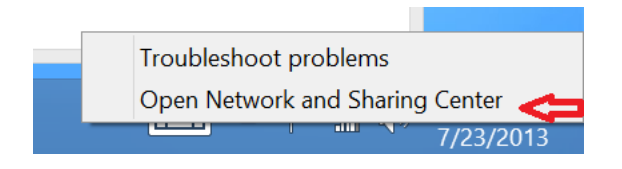

We need to create a new wireless network profile, so select "Set up a new connection or network".

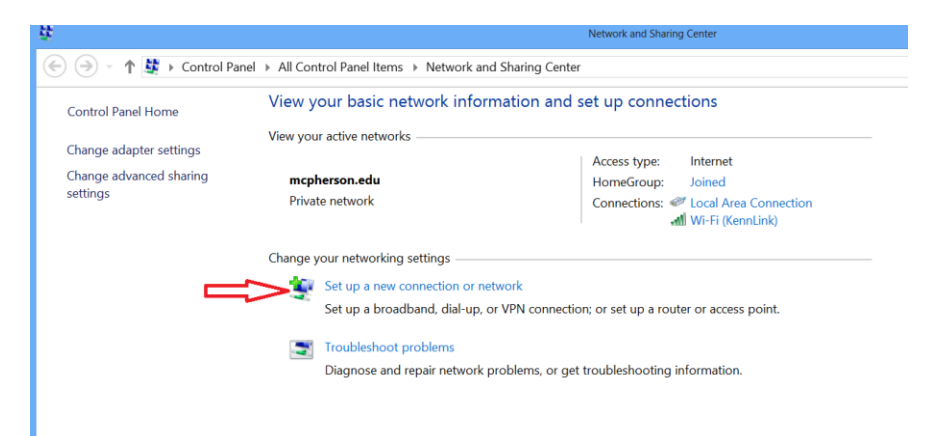

Select "Manually connect to a wireless network", then

1.) Click "Next"

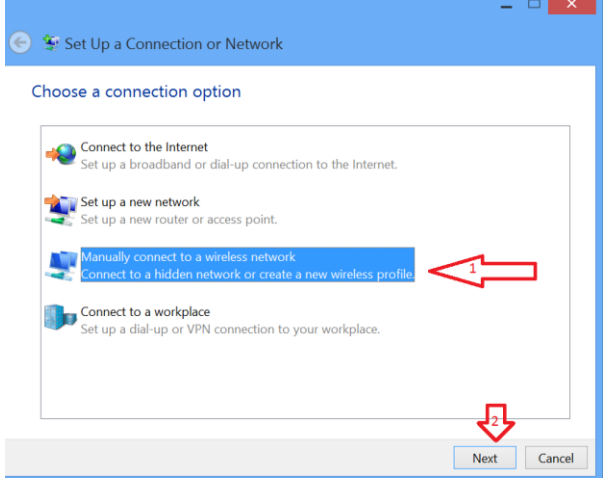

Fill in the properties

- 1) "MC 802.1x" for "Network name"
- 2) Select "WPA2-Enterprise" from the "Security type" drop-down box
- 3) Enable "Start this connection automatically" (probably already done for you)
- 4) Click "Next"

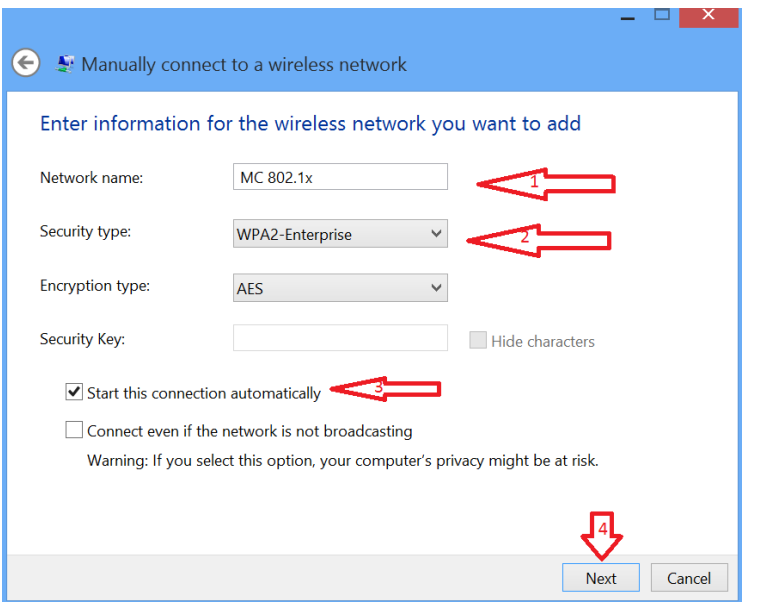

We need to make specific configuration changes, so select "Change connection settings"

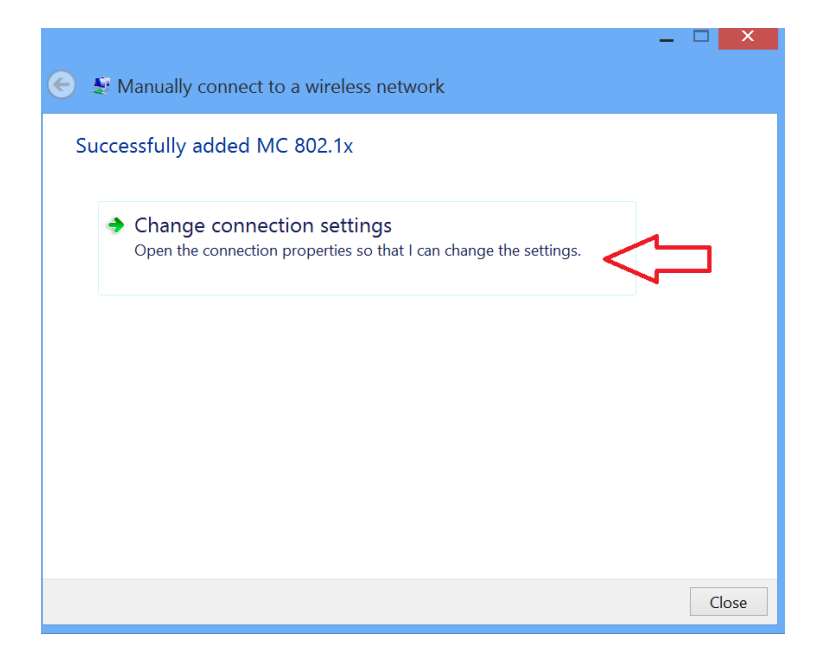

Select the "Security" tab on the Wireless Network Properties page

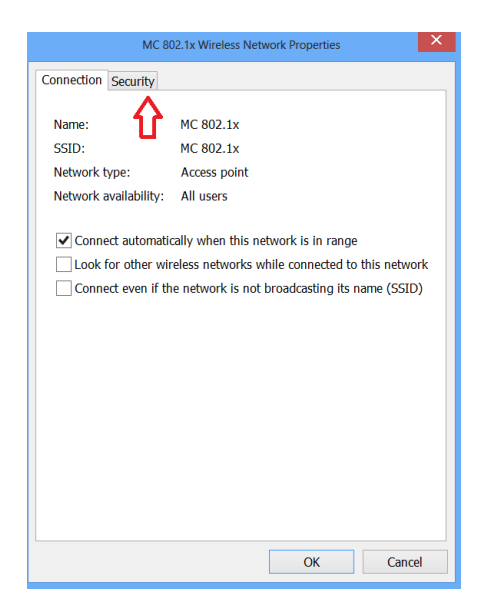

Change the property settings on the page

- 1) Select "WPA2-Enterprise" for "Security type" (probably already set)
- 2) Select "Microsoft: Protected EAP (PEAP)" in the "Choose a network authentication method" drop-down box.
- 3) Click on the "Settings" button for "Microsoft: Protected EAP (PEAP)"

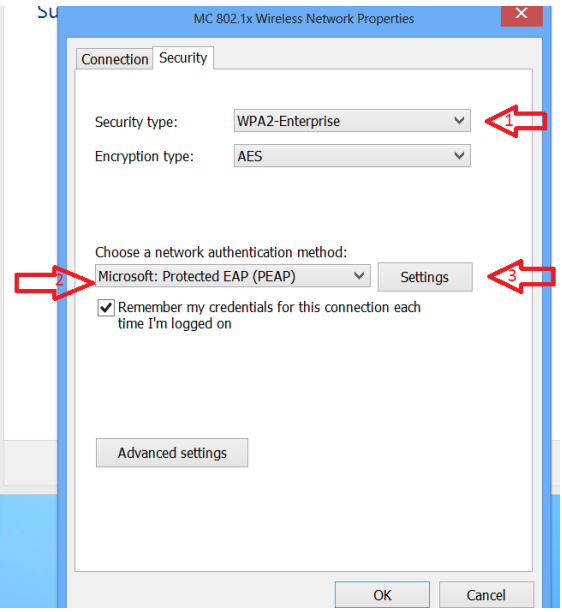

Clear the setting for "Verify the servers' identity …"

1) Click the "Configure" button for "Secured password (EAP-MSCHAP v2)"

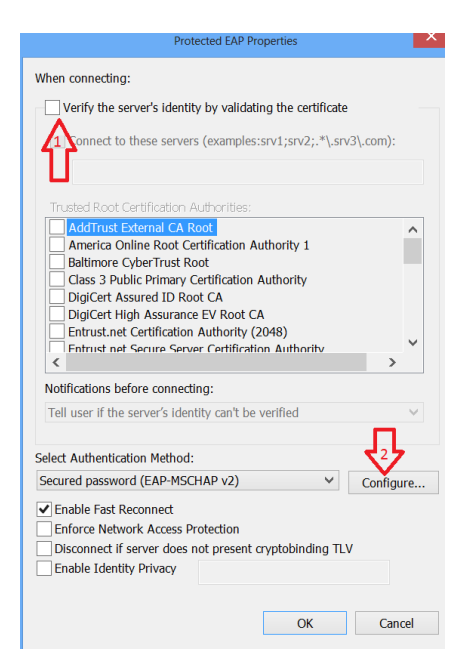

- 1) Disable, by clearing the check box, "Automatically use my Windows logon name…"
- 2) Click "Ok"

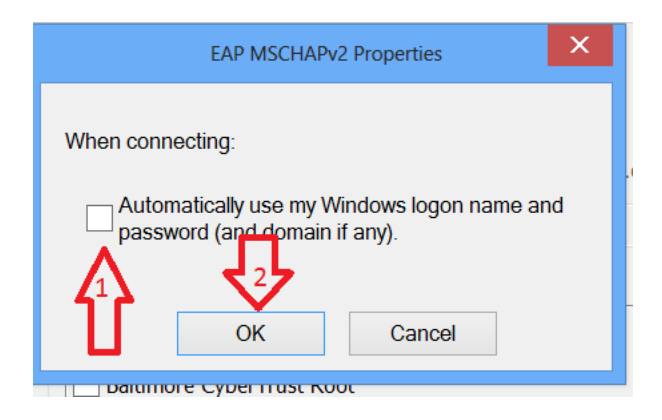

Click "Ok" on the "Protected EAP Properties" page

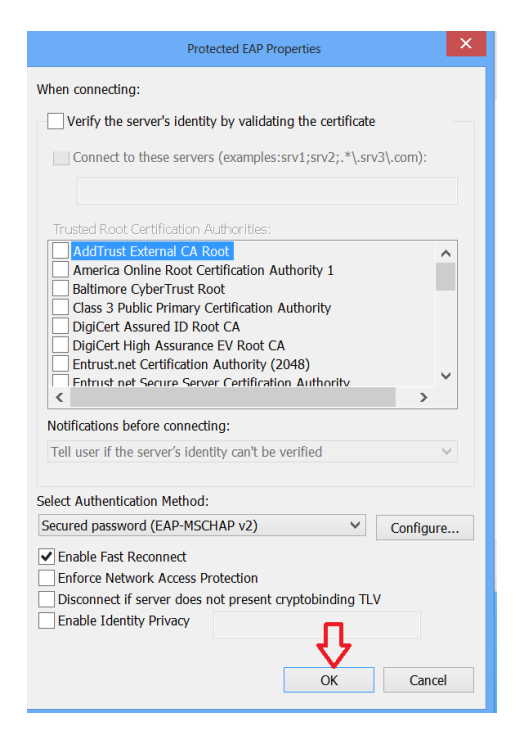

Click "Advanced Settings" on the "Wireless Network Properties" page

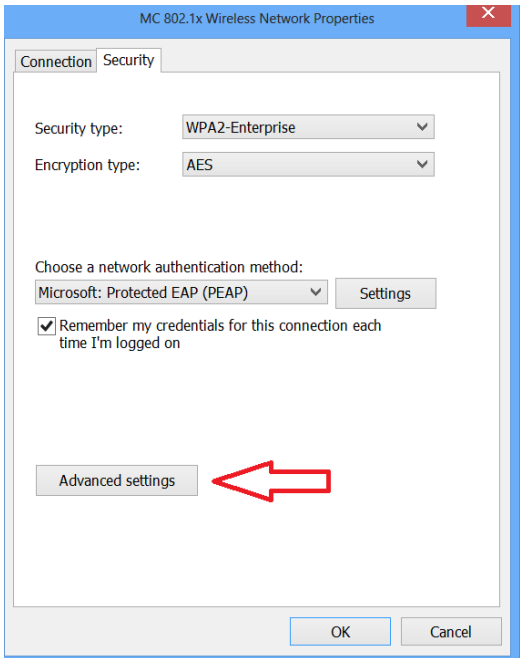

Turn on "Specify authentication mode"

- 1) Select "User authentication" from the drop-down box
- 2) Click "Save Credential" button

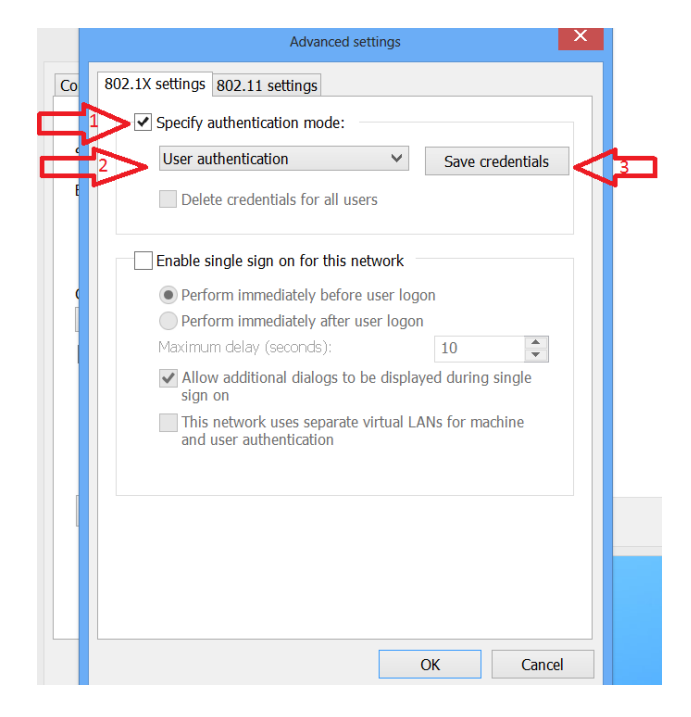

Enter your campus login credentials

- 1) User name you use to log on to campus computers
- 2) The password that goes with that user name
- 3) Click "Ok"

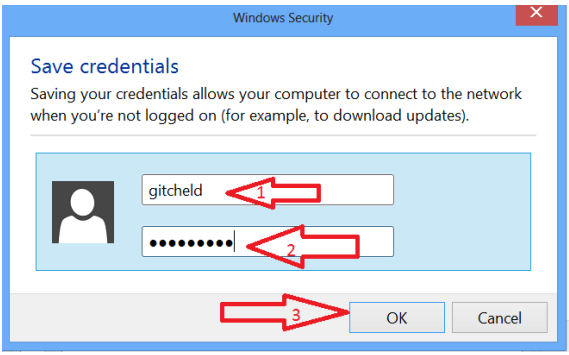

Click "Ok" on the "Advanced settings" page.

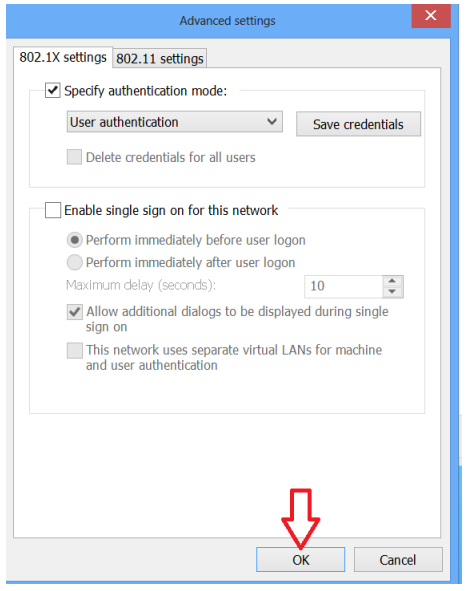

Finally, click "Close" on the "Manually connect to a wireless network" page.

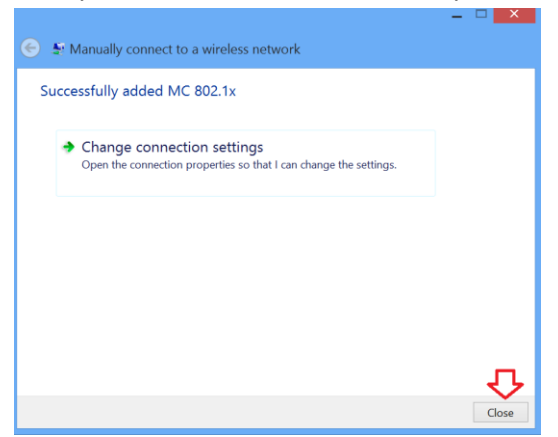

If your wireless doesn't automatically connect to "MC 802.1x" at this point, double-click on the wireless icon, select "MC 802.1x" from the list of wireless access points available, and then click "Connect".

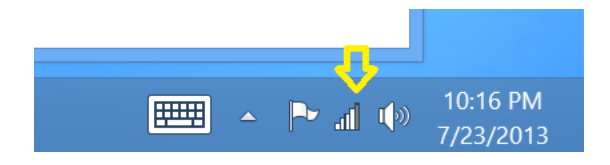